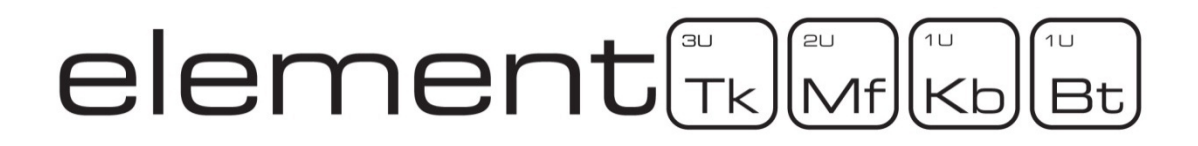

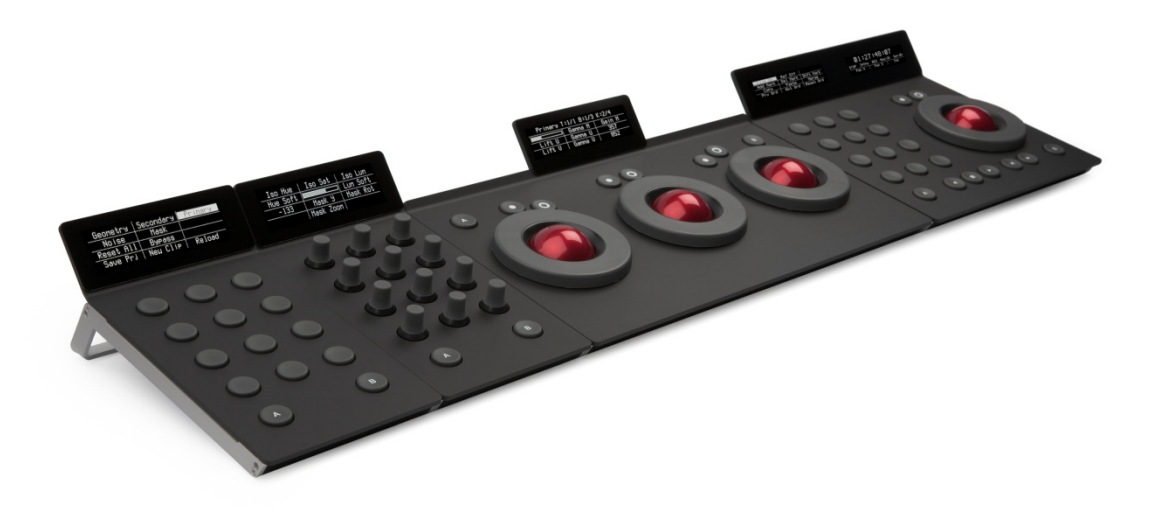

# User Manual v1.17 rev1

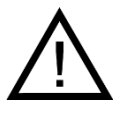

**Important: Check www.tangentwave.co.uk for updates.** 

Tangent Wave Ltd. Crowbush Farm, Luton Road, Toddington, LU5 6HU, UK.

www.tangentwave.co.uk

# **Table of Contents**

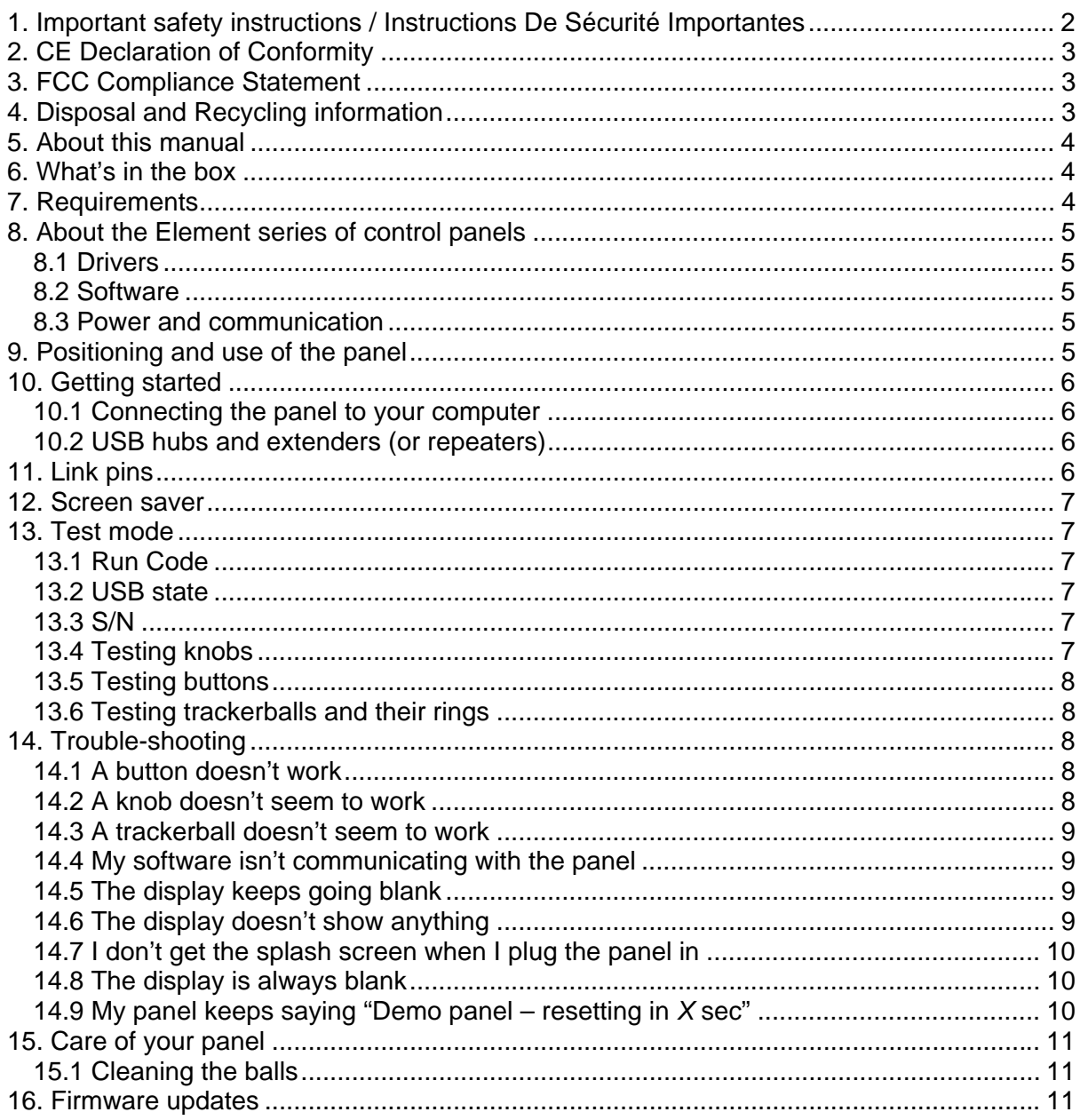

# **1. Important safety instructions / Instructions De Sécurité Importantes**

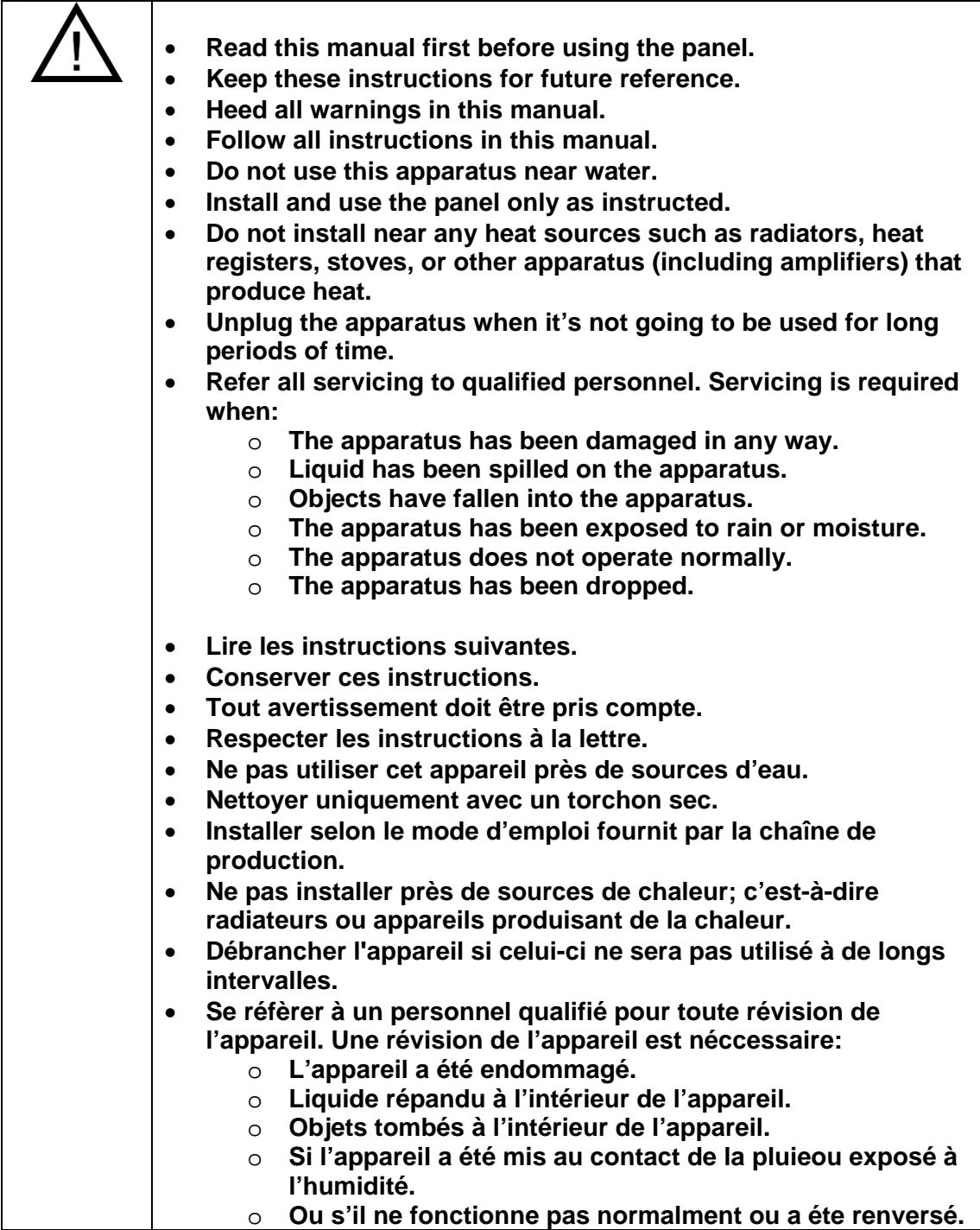

# 2. CE Declaration of Conformity

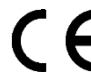

Tangent Wave Ltd of 4 Crowbush Farm, Luton Road, Toddington, United Kingdom declare that our Element product is in compliance with the essential requirements and other relevant provisions of Directives 2004/108/EC and 2006/95/EC and carries the CE mark accordingly.

Toddington, January 2012 Ananot

**Andy Knox Operations Director** 

# 3. FCC Compliance Statement

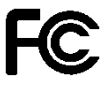

This device complies with part 15 of the FCC Rules. Operation is subject to the following two conditions: (1) This device may not cause harmful interference, and (2) this device must accept any interference received, including interference that may cause undesired operation.

# 4. Disposal and Recycling information

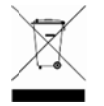

This symbol indicates that your product must be disposed of properly according to local laws and regulations. When your product reaches the end of its life please contact your supplier for disposal and recycling options.

#### **5. About this manual**

This manual applies to the Element control panel series Model No's: element-Tk, element-Mf, element-Kb and element-Bt. For the latest updates please check www.tangentwave.co.uk and look under Downloads: Documentation.

This manual does not tell you how to use the panel with your software. For that information please contact your software vendor. Where we have been provided with information by the software vendors we have included this.

If you find any errors with this manual or you have any suggestions then please contact Tangent Wave. It is only through your feedback and suggestions that we can improve our services and products.

#### **6. What's in the box**

- Element leaflet.
- Element panel.
- USB cable.
- $\bullet$  2 x Link pins.

#### **7. Requirements**

- Any operating system that has a built in USB HID driver. Current versions of Mac OS X, Windows and Linux should have this.
- A computer with at least 1 spare USB port (1.0 or greater) that can supply 500mA. Note some older laptops or laptops running from battery cannot provide 500mA.
- If using a USB hub then the hub needs to be able to supply 500mA to the USB socket which the panel is connected to.
- If using an active USB extender this must be able to supply 500mA.
- The software you intend to use the panel with must support the Element panel. Please check with your software manufacturer or our website.
- Access to the internet. This is required to download the manuals and any support software you may require from our website.

# **8. About the Element series of control panels**

The Element series are a control panels that are aimed at the colour correction and video post production industry. They don't do any processing of video data itself, they just provide a physical user interface to software packages, much like your computer keyboard and mouse. They are designed to improve speed, ease of use, and efficiency of your software by putting the controls at your finger tips without having to access them through menu functions and mouse clicks. Colourists will be familiar with the three trackerball layout for adjusting primaries and they will know how essential it is to have them on the panel for this purpose.

#### **Note: What the panels will control in your software**

The panels are designed to be generic. What we mean by generic is that they are not designed specifically to be used with just one type of software. This means what function any of the controls has is not determined by Tangent Wave, but is decided by the software that you are using the panel with.

#### **8.1 Drivers**

There are no drivers to install for the panels – they use the inbuilt HID drivers that come with all current operating systems: Windows, Mac and Linux. The HID driver is the driver that allows your USB keyboard and mouse to work with your computer.

#### **8.2 Software**

Some applications will work with the panels without any additional software being installed. Some applications will require the Tangent Hub support pack which is available to download from our website, or may be distributed as part of your application. You should check with the user manual for your application or refer to our website to determine if your application requires the Tangent Hub support pack.

#### **8.3 Power and communication**

The panels receive their power and communicate with your computer through the USB cable. The only requirement is that your computer supports high power USB devices that is it can supply 500mA though its USB port. Most desktop computers can, it is only laptop or portable devices that sometimes can't. If you're in doubt check your computers specifications.

#### **9. Positioning and use of the panel**

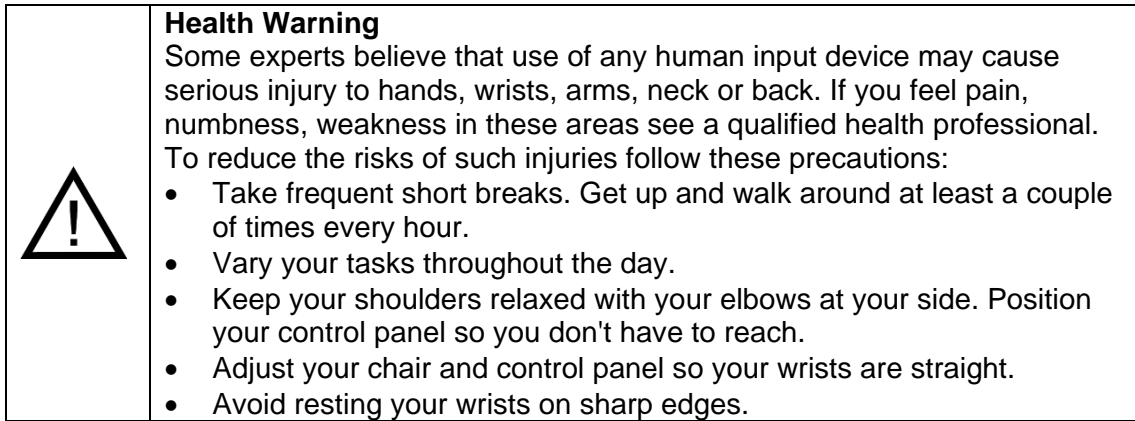

# **10. Getting started**

### **10.1 Connecting the panel to your computer**

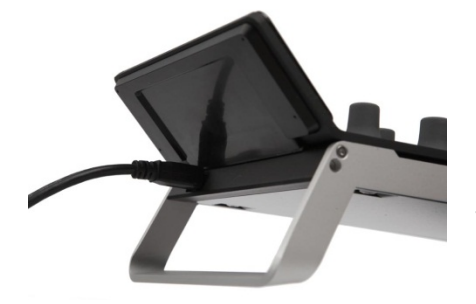

First make sure that the software you are going to use the panel with is not running on your computer. Use the supplied cable to plug the panel into a free USB slot on your computer. The USB connector is on the rear of the panel.

If all is well the display will show something similar to the following splash screen:

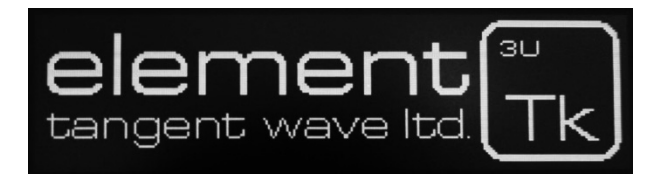

#### **10.2 USB hubs and extenders (or repeaters)**

You can use a USB hub to connect multiple panels to your computer. The important thing to note is that the hub must be powered and must be able to provide 500mA to each USB port simultaneously.

If you use an extender (or repeater) it must be able to supply 500mA.

#### **11. Link pins**

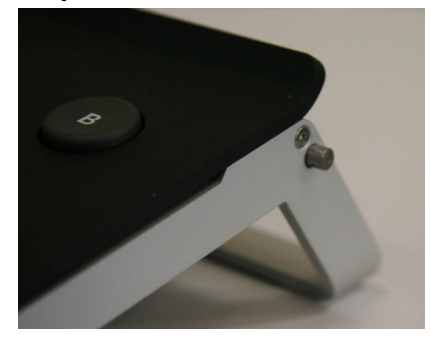

The two link pins that are provided are designed to enable you to lock your Element panels together side by side. The pins slot into the holes at either end of the side of the panel. They are held in place by a magnet that is at the bottom of the hole.

Due to the strength of the magnets you may need to use pliers or similar to remove the pins.

#### **12. Screen saver**

To extend the life of the display and to save power when the panel is not in use, your panel will switch off the display if the panel has not been used a period of time. This is set in the factory to be 15 minutes.

To wake the panel back up just press a button or move a knob / trackerball.

#### **13. Test mode**

By default the panel will come up showing the splash screen when you plug it into your computer and your software is not running.

To enter the Test Mode, do the following:

- 1. Turn the panel off by unplugging the USB cable.
- 2. Make sure your software is not running.
- 3. Turn the panel back on by plugging in the USB cable.
- 4. Once you see the splash screen press the '**A**' button.

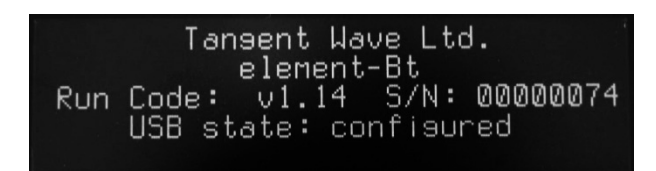

The display should look similar to this. The next sections explain what this is telling you about your panel.

#### **13.1 Run Code**

This is the panel firmware version number. See the section on updating the firmware for more information on this.

#### **13.2 USB state**

This is the current status of the USB connection. This will change and update rapidly when the panel is first plugged in but it should finish by saying **configured**. If it doesn't say this after a few seconds then remove the USB connection and plug it back in again.

If you move any of the controls or press any of the buttons the appropriate bottom line of the display will change to show you the status of the control or button which has been changed. The following describes what you should see for each control or button:

#### **13.3 S/N**

This is the unique serial number of the panel. Some software applications will require you to enter this when you configure it to use the Element panels.

#### **13.4 Testing knobs**

If you move a knob the bottom line of the display will show something similar to this:

```
Encoder moved: 11 4
```
The first number is the ID number for that control, in this case 11. The second number is the amount it's moved by, in this case 4. The number gets bigger the faster you turn the control. This should be positive when the knob is turned clockwise and negative if turned anti-clockwise. If the number is always -1 or 1, or doesn't change then the knob or is faulty.

# **13.5 Testing buttons**

If you press a button the bottom line of the display will show something similar to this:

**Key pressed: 6** 

In this case button number 6 has been pressed. If this doesn't happen then the button is faulty.

#### **13.6 Testing trackerballs and their rings**

Just like the knobs, moving the trackerball or the ring will cause the bottom line of the display to show something similar to this:

**Encoder: 15 3** 

The first number is the ID number for that control, in this case 15. The second number is the amount it's moved by, in this case 3. The number gets bigger the faster you turn the control.

For the ball this should be positive when the ball is moved to the right or up. It will be negative if the ball is moved to the left or down. If it does not change then the ball is faulty.

For the ring should be positive when the ring is turned clockwise and negative if turned anti-clockwise. If the number is always -1 or 1, or doesn't change then the ring is faulty.

Note: due to the way the software scans the movements of the balls, it will be hard to see only changes in the left / right direction. The up / down movements are always displayed in preference by the test mode, and as it's difficult to move the ball in just the left / right direction with out moving it up / down, you'll always see mostly up / down changes.

#### **14. Trouble-shooting**

# **14.1 A button doesn't work**

Go into test mode and follow the button test procedure. If the button doesn't work in the test mode then the button is broken. In this case please contact Tangent Wave or your reseller.

If the button works in the test mode then it may be a problem with the software you are using the panel with. Contact your software vendor.

#### **14.2 A knob doesn't seem to work**

Go into test mode and follow the knob test procedure. If the knob doesn't work in the test mode then the knob is broken. In this case please contact Tangent Wave or your reseller.

If the knob works in the test mode then it may be a problem with the software you are using the panel with. Contact your software vendor.

Note: if the knob is turned to quickly then it is possible that the Wave will not be able to keep up with the movement. Try to avoid turning the knob too quickly.

#### **14.3 A trackerball doesn't seem to work**

Go into test mode and follow the trackerball test procedure. If the trackerball doesn't work in the test mode then the trackerball is broken. In this case please contact Tangent Wave or your reseller.

If the trackerball works in the test mode then it may be a problem with the software you are using the panel with. Contact your software vendor.

Note: from time to you will need to clean the trackerballs. See Care of your panel - Cleaning the balls. If there is a build up of dust inside the panel it may affect the optical sensor used to track the balls movements.

Note: if the ball is moved to quickly then the optical sensor will not be able to track it. This will produce erratic behaviour in the output from the ball. Try to keep movements of the ball smooth and avoid rapid changes of direction or spinning the ball.

#### **14.4 My software isn't communicating with the panel**

Generally problems with communication are related to setting up your software to talk to the panel. Refer to your software vendors instructions for doing this.

Make sure the USB cable is connected properly. Also make sure the USB port on your computer can supply the 500mA the panel requires. Some laptops do not allow this.

If after doing the above, and taking any relevant action, you're still having trouble, then contact Tangent Wave or your reseller.

#### **14.5 The display keeps going blank**

This is most probably the screen saver. If the display comes back on when you press a button or move a knob/trackerball then this is what it is.

It may also be that the current mode your application is in does not make use of any of the controls on the panel and has therefore blanked the display. Try changing to a different mode in your application.

#### **14.6 The display doesn't show anything**

It might be that the screen saver has been activated. Pressing a button or moving a knob/trackerball will wake the panel back up.

It may also be that the current mode your application is in does not make use of any of the controls on the panel and has therefore blanked the display. Try changing to a different mode in your application.

If the above doesn't work, then try quitting your software and unplug the panel. Plug your panel back in. If you don't get the splash screen when the panel is plugged in then see the trouble shooting section on **I don't get the splash screen when I plug the panel in**.

### **14.7 I don't get the splash screen when I plug the panel in**

Tansent Wave Ltd. element-Bt Code: v1.14 S/N: 00000074<br>USB state: confisured Run Code:

If the display is similar to this this then your panel is in test mode. Just run your application as normal and the panel will continue to work as normal.

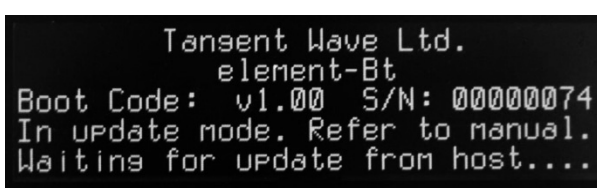

If the display is similar to this then your panel is in update mode. You will have entered this because you have held down the '**A**' button as you plugged the panel in. Just unplug the panel and plug it back in again and the panel will continue to work as normal.

If the display shows something different then it might be that your application is using the display. Try quitting the application or try the panel on another computer. You should also try the solutions in **The display is always blank** section.

# **14.8 The display is always blank**

If your screen is completely blank and you have tried unplugging and plugging the panel back in again then check the following:

It might be that your application is using the display. Try quitting the application and unplugging the panel and plugging it back in again.

If you're using an USB hub or repeater, check that there is power going to these. Note, your element needs 500mA and so it usually requires that the hub or repeater is powered. Try plugging the panel in directly to the computer without using the hub or repeater.

Try plugging the panel in directly to another computer.

Try a different USB cable.

If after trying the above and the display still remains blank, then contact your reseller or Tangent Wave.

# **14.9 My panel keeps saying "Demo panel – resetting in** *X* **sec"**

If you have bought your panel as "new" and you are getting this message then please contact Tangent Wave. Your panel thinks it is a "demo" panel and as such it will reset every 30 minutes.

#### **15. Care of your panel**

Your panel should not be cleaned with harsh abrasives or chemical cleaning products. If they become dirty wipe them with a soft damp cloth.

Sharp objects, watch straps and jewellery will scratch the soft texture of the paint surface, so be careful not to bring such items in contact with the paint.

#### **15.1 Cleaning the balls**

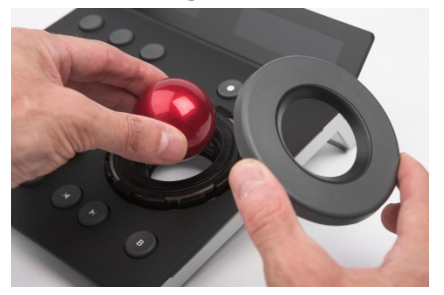

From time to time you may need to clean the balls and the trackerball unit that holds them. To do this you need to remove the ring and then remove the ball. Clean the ball with a soft damp cloth. To clean inside the trackerball unit use a damp cotton bud, paying close attention to the three white balls the ball sits on, and the lenses which houses the optical sensor.

The ring on the trackerball is held in place by magnets in the ring. When replacing the ring make sure it locates correctly down on the trackerball. If it's in place correctly then there will be about a 1mm gap between the bottom of the ring and the panel surface.

#### **16. Firmware updates**

The firmware in your Wave panel was the most up to date version when your panel was manufactured. It is possible however that a newer version may be available from our website www.tangentwave.co.uk. Check there under the support tab to see if a newer version is available. Also be sure to read the instructions and release notes with the version.

To find out what version of firmware your panel is running you will need to put the panel into test mode. See the **Test mode** section of this manual.